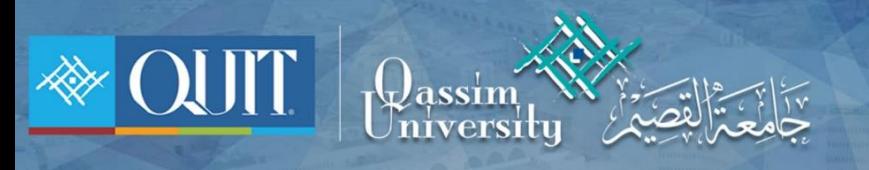

## طريقة دخول WIFI الأدمزة الأيفون

www.it.qu.edu.sa  $\boxtimes$  itdeanship@qu.edu.sa  $\blacktriangleright$   $\odot$   $\odot$  QassimU\_IT

## 1 – قم بالضغط على الشبكة WIFI-QU

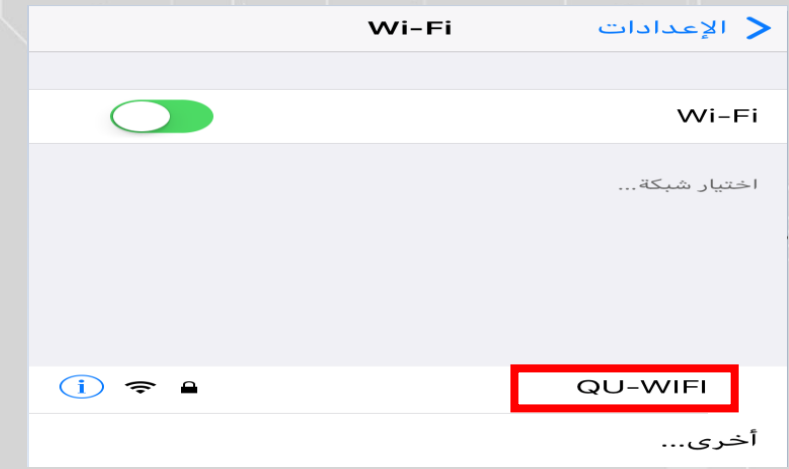

2 - قم بإدخال اسم المستخدم وكلمة المرور.

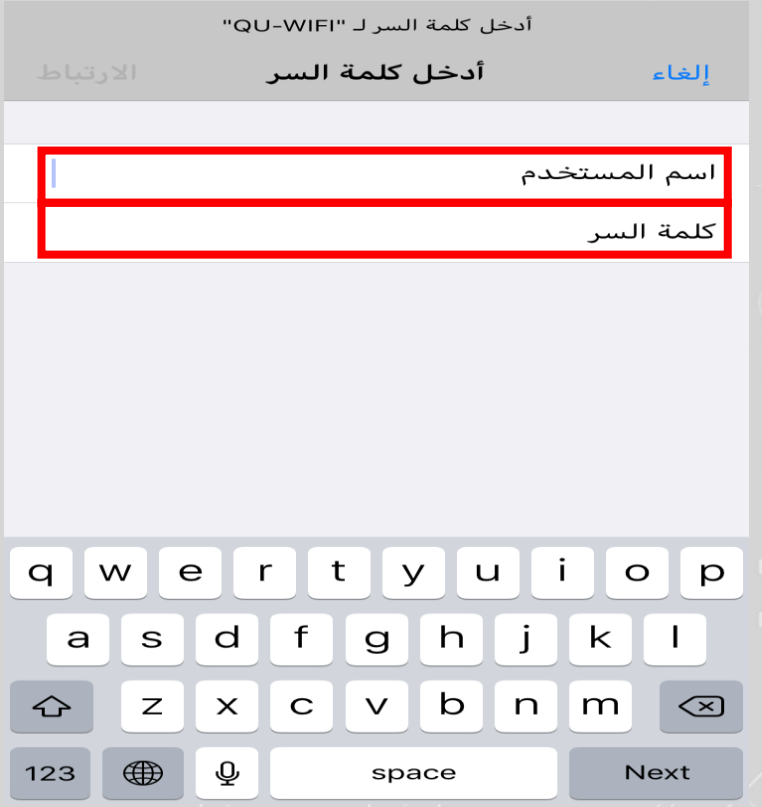

Www.it.qu.edu.sa  $\boxtimes$  itdeanship@qu.edu.sa  $\blacktriangleright$   $\Box$   $\odot$  QassimU\_IT

## 3 – قم بالضغط على الوثوق

إلغاء

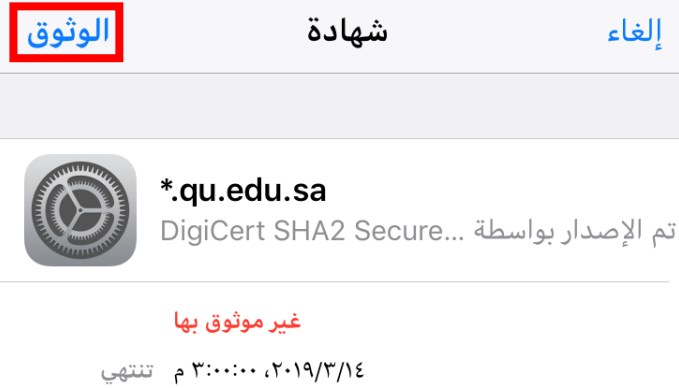

الصلاحية

 $\,<$ 

المزيد من التفاصيل

Www.it.qu.edu.sa  $\boxtimes$  itdeanship@qu.edu.sa  $\blacktriangleright$   $\Box$   $\odot$  QassimU\_IT

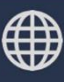